## eFundi Tutorial: Test & Quizzes How do I create a short answer or essay question

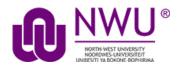

This allows for a short answer or essay question to be added to a new or existing assessment. This question type presents users with a question followed by a text box in which they enter the answer. This type of question must be manually graded.

#### Step 1: Go to Tests & Quizzes

Select the Tests & Quizzes tool from the Tool Menu of your course.

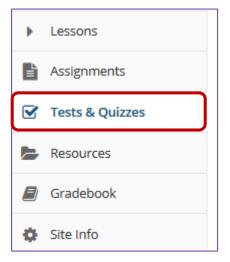

If this tool is not visible on the left, is still needs to be added by the site Instructor.

For steps in adding a tool to your eFundi site access the tutorial on *How to add/remove tools on a site* from the <u>Support tutorial site</u>.

#### Step 2: Select an assessment

Questions may be added to any assessment. Select an existing assessment or create a new one.

This tutorial is based on the Sakai 12 User Guide (English) created by Longsight available at: <u>https://longsight.screenstepslive.com/s/4586/m/76781</u>. Content is used are under a free-for-reuse license and additional permission has been obtained by the NWU.

#### Create a New Assessment

| Assessments Question Pools Event Log User Activity Repo                               | ort .                                                                                                    |
|---------------------------------------------------------------------------------------|----------------------------------------------------------------------------------------------------|
| Create an Assessment                                                                  |                                                                                                    |
| Create from Scratch                                                                   | OR<br>Import from File (XML or ZIP)                                                                                                    |
| <ul> <li>Create using assessment builder</li> <li>Create using markup text</li> </ul> |                                                                                                    |
| Working Copies: not released to students Published                                    | d Copies: released to students                                                                                                    |
| Action Title                                                                          | Last Modified         Modified Date         Image: Comparison of the state of the state of the |

For more information on creating new assessments, see <u>How do I create an</u> <u>assessment?</u>

| Working Copies: not released to students |       | Published Copies: released to students |
|------------------------------------------|-------|----------------------------------------|
| Action                                   | Title |                                        |
| Select Action                            | 1 new |                                        |
| Select Action                            |       |                                        |
| Edit                                     |       |                                        |
| Preview                                  |       |                                        |
| Print                                    |       |                                        |
| Settings                                 |       |                                        |
| Duplicate                                |       |                                        |
| Export                                   |       |                                        |
| Remove                                   |       |                                        |

### Or edit an existing assessment

### Step 3: Select Short Answer/Essay from drop-down menu

After selecting **Short Answer/Essay** from the drop-down menu, the program will open additional options for the question.

| Add Question  | n select a question type 🔹 |
|---------------|----------------------------|
|               | select a question type     |
|               | Audio Recording            |
| Update Points | Calculated Question        |
|               | File Upload                |
|               | Fill in the Blank          |
|               | Hot Spot                   |
|               | Matching                   |
|               | Multiple Choice            |
|               | Numeric Response           |
|               | Short Answer/Essay         |
|               | Survey                     |
|               | Survey - Matrix of Choices |
|               | True False                 |
|               | Copy from Question Pool    |
|               |                            |

## Step 4: Set the point value for the question

| Answer Point Value | 1.0 |
|--------------------|-----|
|                    |     |

Enter the point value for this question. Questions may be worth any point value you choose.

*Tip:* Keep in mind that the point value of all the questions in the assessment will equal the point value of the assessment in the Gradebook. So, if you want your assessment to be worth a total of 100 points, you should assign point values to your questions accordingly.

### Step 5: Display points?

| Display Point Value | Yes  |
|---------------------|------|
| while student is    | ○ No |
| taking the exam     | 0    |

Do you want students to see the point value as they are taking the test? If so, leave the default setting of **Yes**. If you prefer that students do not see the point value for the question, select **No**.

#### Step 6: Add Question Text

| Question Text          |                                             |
|------------------------|---------------------------------------------|
|                        | Show Rich-Text Editor (and character count) |
| Where are the youngest | rocks in the seabed?                        |
|                        |                                             |
|                        |                                             |
|                        |                                             |
|                        |                                             |
|                        |                                             |
|                        |                                             |
|                        | .:                                          |

Type the **Question Text** into the text box provided.

Note: To edit with RichText Editor, click the hyperlink to open the full menu.

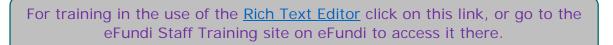

## Step 7: Add attachment. (Optional)

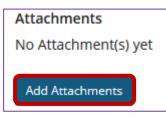

Click Add Attachments to browse for and select a file attachment if desired.

### Step 8: Assign to part. (Optional)

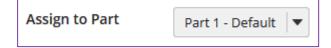

If you have multiple parts in your assessment, you may assign the question to a different part.

## Step 9: Assign to pool. (Optional)

| Assign to     | Select a pool name (optional) | - |
|---------------|-------------------------------|---|
| Question Pool |                               |   |

If you have an existing question pool and would like to copy this question to the pool, select the pool name here.

To know what a question pool is visit the tutorial on What is a Question Pool.

## Step 10: Provide model answer. (Optional)

| Answer: Provide                                      | a model answer to show stu                                                                                                    | udents and to assist graders along with any feedback. |
|------------------------------------------------------|----------------------------------------------------------------------------------------------------|-------------------------------------------------------|
| Model Short Answer (or                               | o <mark>tional)</mark>                                                                                                    |                                                       |
|                                                      | Show Rich-Text Editor (and character count)                                                                                                    |                                                       |
| the East-Pacific Rise and<br>rocks are found beneath | at the spreading centers; places like<br>I the Mid-Atlantic Ridge. The oldest<br>In the layers of sediment descending<br>In the northwestern Pacific. |                                                       |

Provide a model answer to the short answer/essay question in order to show students a generic version of the expected answer. It may also assist graders with feedback.

Note: To edit with Rich-Text Editor, click the hyperlink to open the full menu.

## Step 11: Provide Feedback. (Optional)

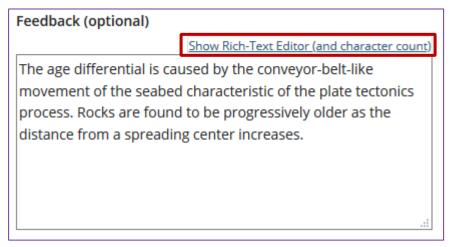

**Feedback** is optional text available for students to view after the particular question is graded.

**Note:** To edit with **Rich-Text Editor**, click the hyperlink to open the full menu.

# Step 12: Click Save

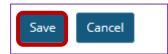

Click Save to save the question (or Cancel to exit).